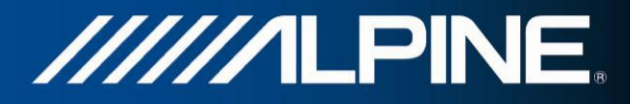

## **INE-W990BT-TR Manuel d'installation**

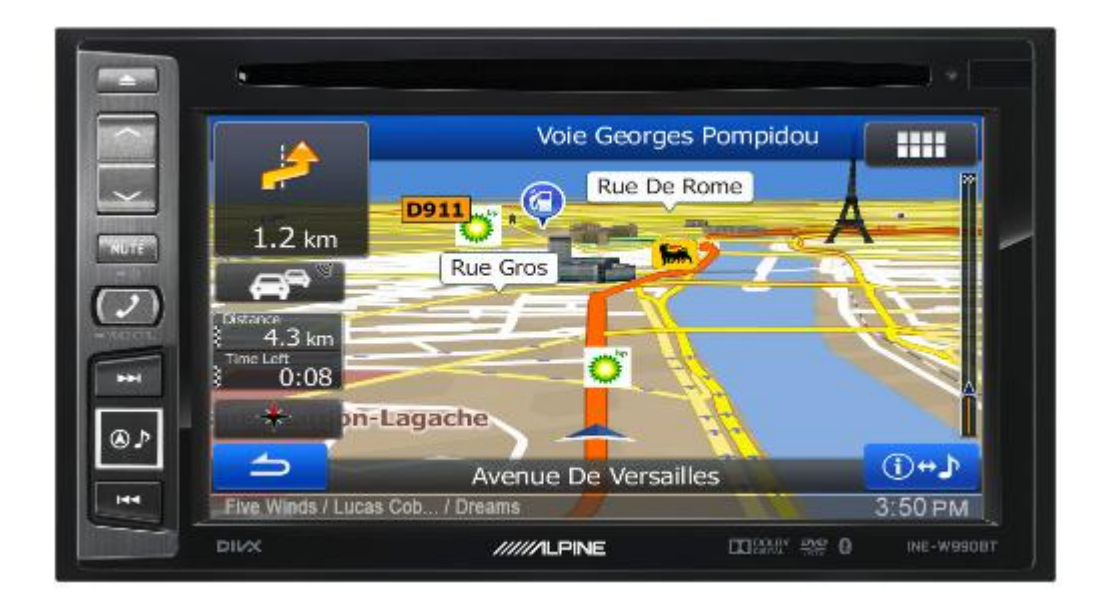

## **APP Gestion des gabarits pour INE-W990BT**

Français 2015, Version 1.0

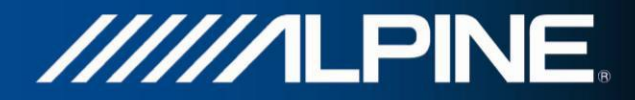

## **Recommandations d'installation pour INE-W990BT:**

Insérez la carte SD dans le port SD sur le côté droit de l'unité. Voir le manuel d'utilisation de l'INE-W990BT.

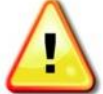

Attention: La carte SD d'origine doit être échangée au profit de la carte SD "INE-W990BT-TR". Procédez à cette opération avant l'installation de la station multimédia dans le véhicule.

## **Comment régler les paramètres spécifiques de la base de gestion des gabarits dans le logiciel de navigation de l'INE-W990BT:**

1) Appuyez sur la touche "Navigation" puis sur la touche "Settings" du Menu Principal de la Navigation.

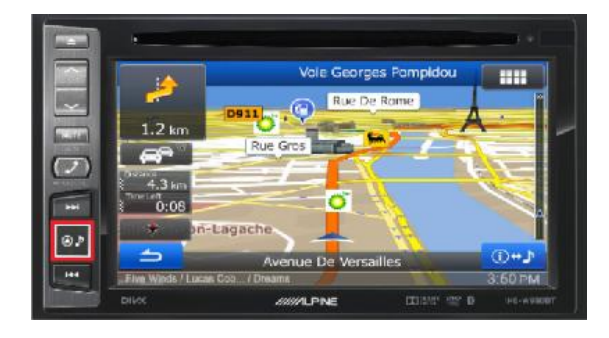

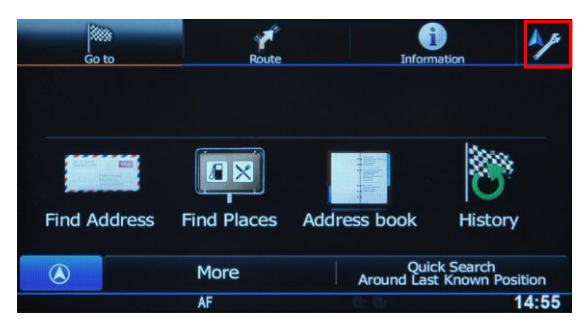

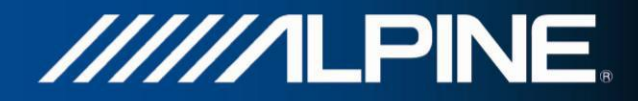

2) Appuyez sur "Route Settings", puis sur "Vehicle".

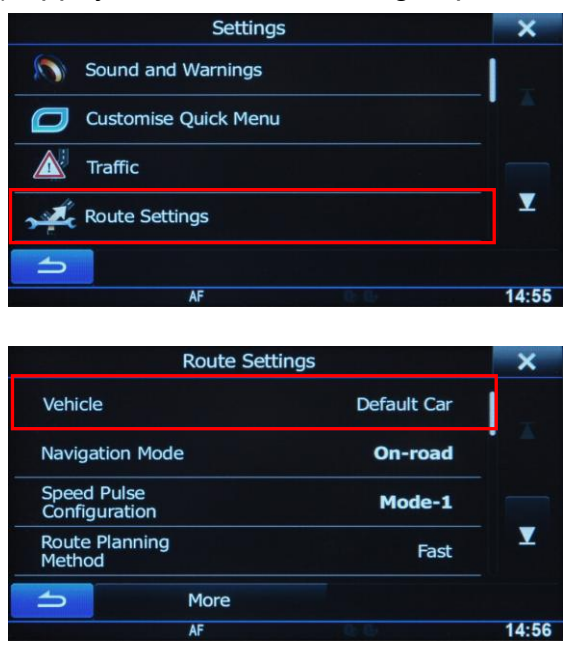

3) Faites défiler vers le bas puis sélectionnez "Default Lorry".

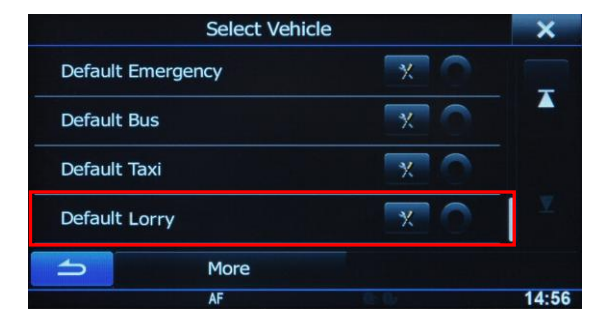

4) Appuyez sur "Settings" dans la barre de sélection "Default Lorry" pour accéder aux menus de paramétrage de la base de gestion des gabarits afin de personnaliser et d'ajuster les valeurs applicables à votre véhicule.

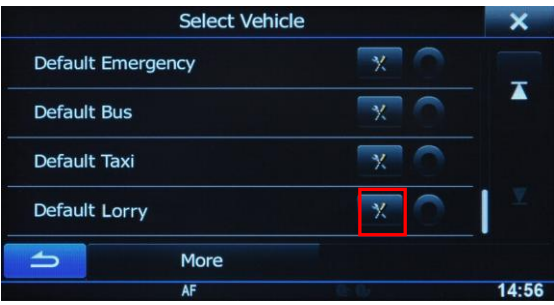